# **SoHo 401 VPN**

**Shared Broadband Internet Access VPN Gateway 3-Port Switching Hub, DMZ Port**

# *Quick Install Guide*

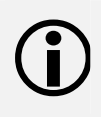

**This guide covers only the most common situations. Please refer to the full User Manual on the CD-ROM if your LAN has any of the following:**

- **Router**
- **Existing DHCP Server**
- **PCs using Fixed (Static) IP Addresses**

# **Requirements**

- DSL or Cable modem for broadband Internet access.
- Standard Network cables.
- TCP/IP network protocol installed on each PC.

## **Setup**

### å **Physical Installation**

1. Ensure the Soho 401 VPN and the DSL/Cable modem are powered OFF before commencing. Leave your DSL/Cable modem connected to its wall socket (phone line or cable input).

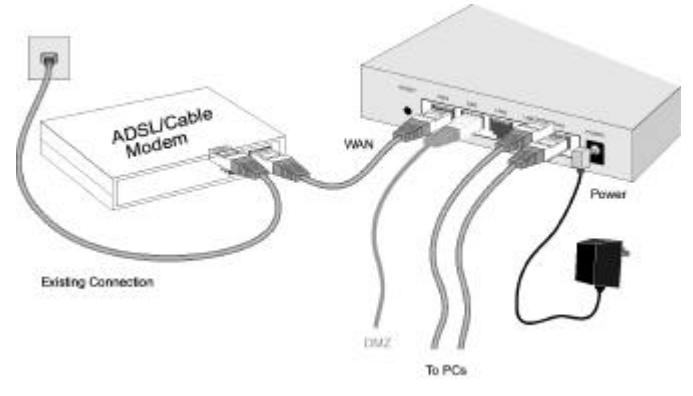

- 2. Use standard LAN cables to connect PCs to the LAN ports on the Soho 401 VPN.
	- If required, connect any LAN port on the Soho 401 VPN to a normal port on another Hub, using a standard LAN cable. (Any LAN port will automatically function as an "Uplink" port when required.)
- If desired, connect a PC (server) to the DMZ port. To use multiple servers, use a standard LAN cable to connect the DMZ port to a normal port on another hub, and connect your servers to the hub. PCs connected to the DMZ port are isolated from your LAN.
- 3. Connect your DSL/Cable **Modem** to the **WAN** port. Use the cable supplied with your DSL/Cable modem, or a standard network cable.
- 4. Connect the supplied Power Adapter and power on.
- 5. Check the LEDs
	- The *Status* LED should flash, then turn Off. If it stays on, there is a hardware error.
	- The *WAN* LED should be ON.
	- For each active LAN (PC) connection, the LAN *Link/Act* LED should be ON.

## **<sup>2</sup>** Configuration

- 1. Start your PC. If it is already started, restart it. It will then obtain an IP Address from the Soho 401 VPN 's DHCP Server.
- 2. Start your WEB browser. In the *Address* box, enter the following:

```
HTTP://192.168.0.1
```
- 3. The *Setup Wizard* will run automatically.
- 4. Step through the Wizard until finished. Refer to the data from your ISP, and the table below, as necessary.

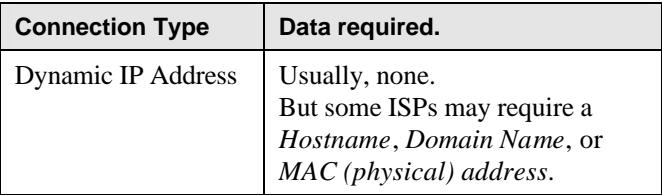

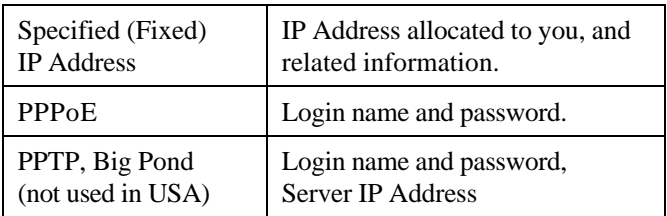

- 5. On the final screen of the Wizard, run the test and check that an Internet connection can be established.
	- If the connection fails, check both your data and the Cable/DSL modem.
	- If your ISP has recorded your MAC (physical) address, change the MAC address (on the Wizard's *Cable Modem* screen) to match the value expected by your ISP.

# **PC Setup - Windows**

### å **TCP/IP Setup**

- If using the default Soho 401 VPN settings, and the **default Windows TCP/IP settings, no changes need to be made.**
- If using a specified (fixed) IP address on your PC, refer to the user manual for details of the required changes:
	- The *Gateway* must be set to the IP address of the Soho 401 VPN
	- The *DNS* should be set to the address provided by your ISP.

#### **For Windows 9x/ME/2000**

- 1. Select *Start Menu Settings Control Panel Internet Options*.
- 2. Select the *Connection* tab, and click the *Setup* button.
- 3. Select "I want to set up my Internet connection manually, or I want to connect through a local area network (LAN)" and click *Next*.
- 4. Select "I connect through a local area network (LAN)" and click *Next*.
- 5. Ensure all of the boxes on the following Local area network Internet Configuration screen are **unchecked**.
- 6. Check the "No" option when prompted "Do you want to set up an Internet mail account now?".
- 7. Click *Finish* to close the Internet Connection Wizard. Setup is now completed.

#### **For Windows XP**

- 1. Select *Start Menu Control Panel Network and Internet Connections*.
- 2. Select *Set up or change your Internet Connection*.
- 3. Select the *Connection* tab, and click the *Setup* button.
- 4. Cancel the pop-up "Location Information" screen.
- 5. Click *Next* on the "New Connection Wizard" screen.
- 6. Select "Connect to the Internet" and click *Next*.
- 7. Select "Set up my connection manually" and click *Next*.
- 8. Check "Connect using a broadband connection that is always on" and click *Next*.
- 9. Click *Finish* to close the New Connection Wizard.

Setup is now completed.

## **Macintosh Setup**

To access the Internet via the SoHo 401 VPN:

- 1. Open the TCP/IP Control Panel.
- 2. Select *Ethernet* from the *Connect via* pop-up menu.
- 3. Select *Using DHCP Server* from the *Configure* pop-up menu. The DHCP Client ID field can be left blank.
- 4. Close the TCP/IP panel, saving your settings.

#### **Note:**

If using manually assigned IP addresses instead of DHCP, the required changes are:

- Set the *Router Address* field to the Soho 401 VPN 's IP **Address**
- Ensure your DNS settings are correct.

# **Linux Setup using X Windows**

Follow this procedure to set your system to act as a DHCP client, obtaining an IP Address and related data from the Soho 401 VPN 's DHCP Server.

- 1. Start your X Windows client.
- 2. Select *Control Panel Network*
- 3. Select the "Interface" entry for your Network card. Normally, this will be called "eth0".
- 4. Click the *Edit* button, set the "protocol" to "DHCP", and save this data.
- 5. To apply your changes
	- Use the "Deactivate" and "Activate" buttons
	- OR, restart your system.